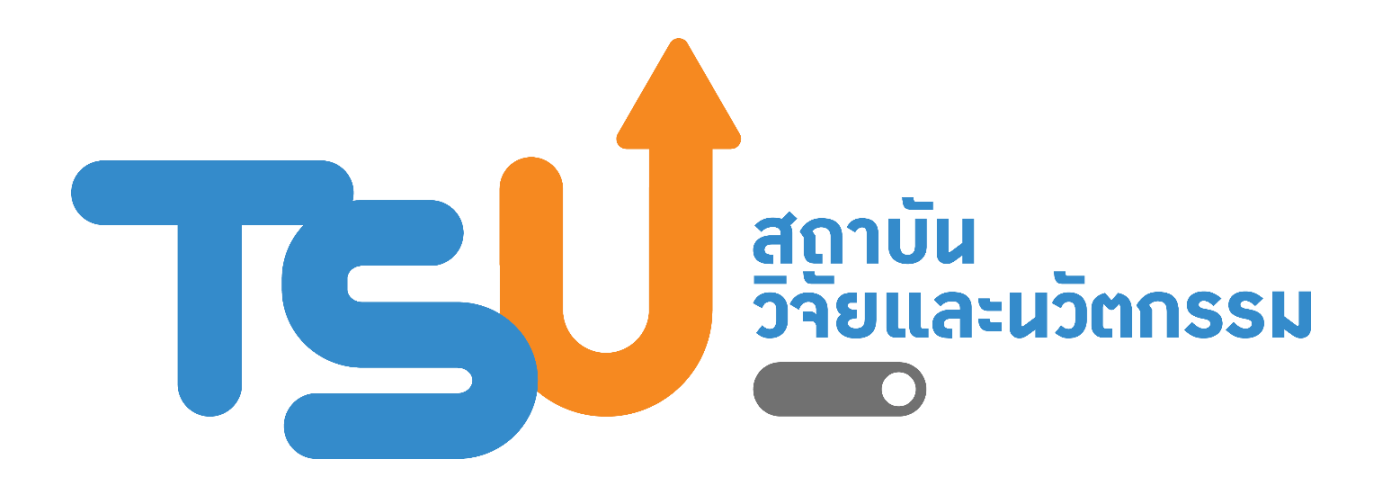

**คู่มือการใช้งานระบบ (User Manual)**

**สำหรับผู้ใช้งาน**

**ระบบจับคู่ผลงานวิจัยและนวัตกรรมที่เหมาะสมกับผู้ประกอบการ และระบบตลาดออนไลน์ของผลงานวิจัยและนวัตกรรม**

**(TSU IP Match&Mart)**

# 1. **หน้าหลัก** เข้าใช้งานได้ที่เว็บไซต์ <https://mis.rdi.tsu.ac.th/ip2m/>

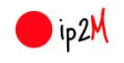

#### **IP Match & Mart Shopping Online**

TSU IP Match & Mart (IP2M) แพลตฟอร์มบริการและอัดการสิทธิเทคโนโลยี (TSU IP licensing platform) แบบออนไลน์ เฟส 2 ซึ่งเป็นโครงการพัฒนาต่อจากระบบ IP TSU System ที่ให้นักวิจัยยื่นจดแจ้งทะเบียนทรัพย์สินทางปัญญาแบบออนไลน์ โดยระบบ IP Match & Mart จะ แบ่งเป็นสองระบบงานที่มีจุดประสงค์แตกต่างกัน กล่าวคือ ระบบ IP Match มีวัตถุประสงค์เพื่อ สร้างระบบอับคู่ผลงานวิจัยและนวัตกรรมที่เหมาะสมกับผู้ประกอบการหรือผู้สนใจเทคโนโลยีนั้น และ ระบบ IP Mart เป็นระบบตลาดออนไลน์ของผลงานวิจัยและนวัตกรรมของมหาวิทยาลัยทักษิณที่ อนุญาตให้ลูกค้าจากภายนอกมาซื้อผลิตภัณฑ์ได้

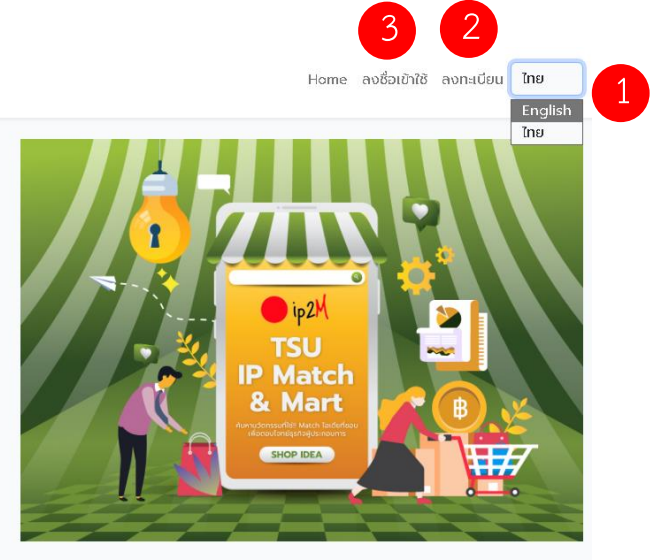

## ในหน้าหลัก จะมีเมนูต่างๆ ดังนี้

- ⚫ หมายเลข 1 ปุ่มเปลี่ยนภาษาไทย-อังกฤษ
- $\bullet$  หมายเลข 2 ปุ่มลงทะเบียน กรณีผู้ใช้งานยังไม่ได้ลงทะเบียน
- $\bullet$  หมายเลข 3 ปุ่มลงชื่อเข้าใช้งาน กรณีผู้ใช้งานได้ลงทะเบียนเรียบร้อยแล้ว

#### 2. **การลงทะเบียน**

# **เมื่อคลิกที่ หมายเลข 2 จะแสดงหน้าจอ ดังนี้**

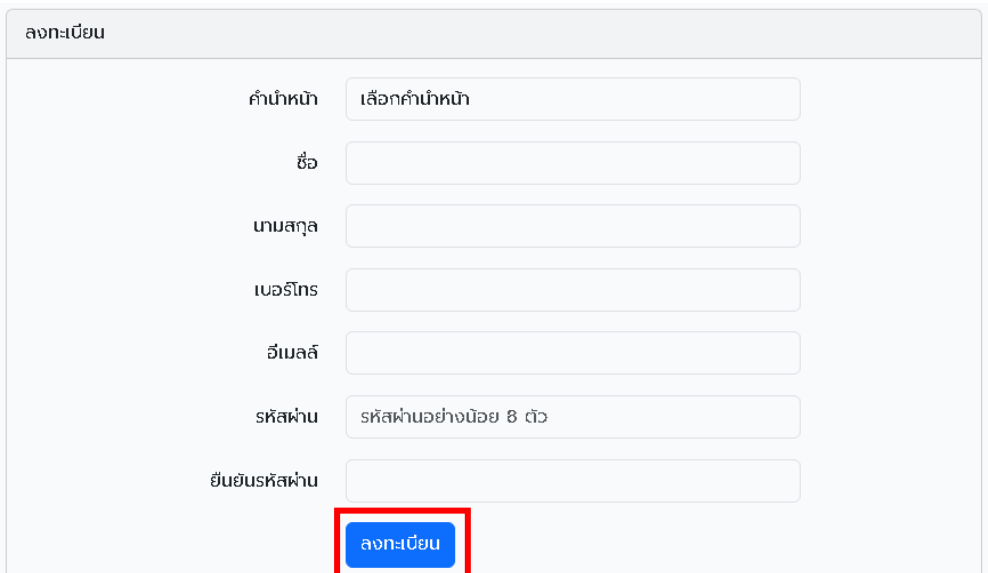

- ผู้ใช้งานกรอกข้อมูลให้ครบถ้วน แล้วกดปุ่ม
	- จะมีข้อความให้ผู้ใช้งานยืนยันที่อยู่ E-mail ดังภาพ

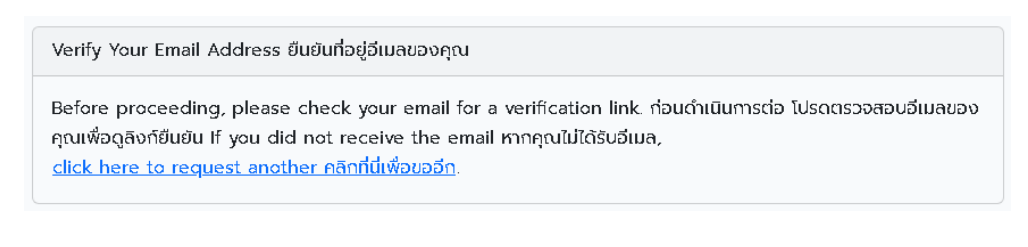

้ลงทะเบียน

 $\bullet$  ผู้ใช้งานเปิด E-mail ที่ได้ลงทะเบียนไว้แล้วกดปุ่ม  $^+$  <sup>Verify Email Address  $^-$  ดังภาพ</sup>

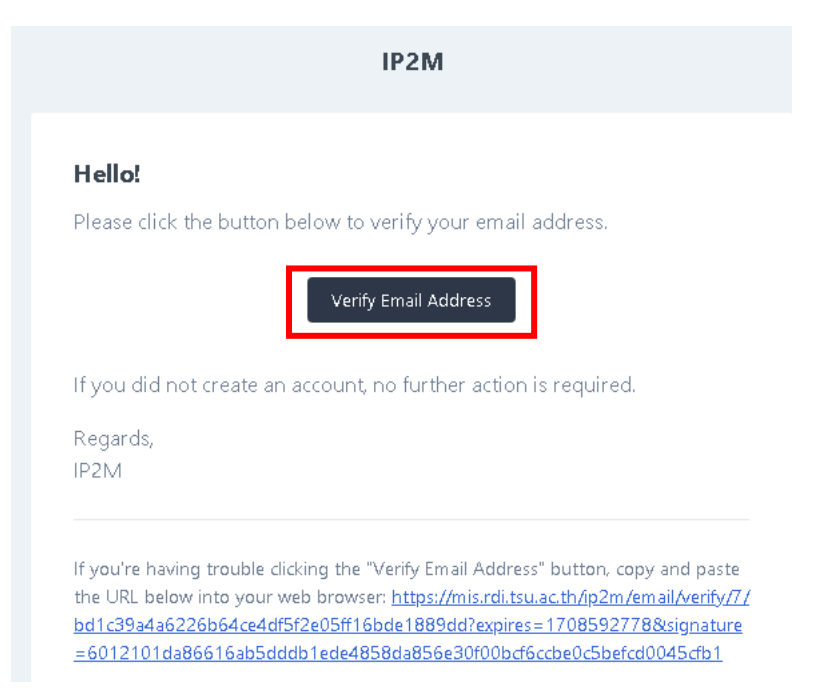

• เมื่อผู้ใช้งานยืนยัน E-mail เรียบร้อยแล้ว ให้ลงชื่อเข้าใช้สู่ระบบ

## 3. **การลงชื่อเข้าสู่ระบบ**

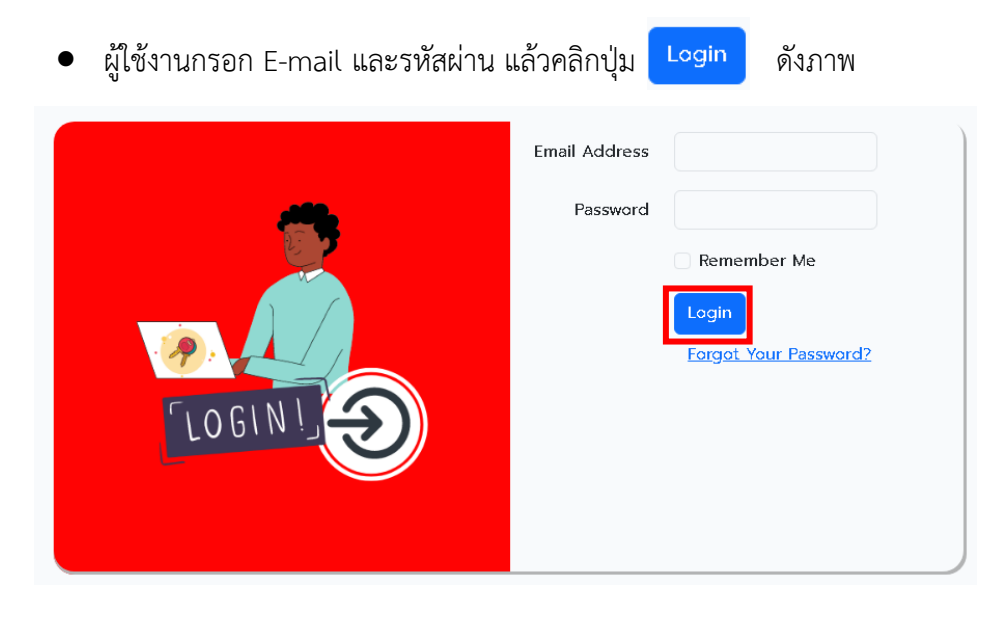

# **4. การใช้งานระบบ**

เมื่อเข้าสู่ระบบ จะมีหน้าจอดังภาพ

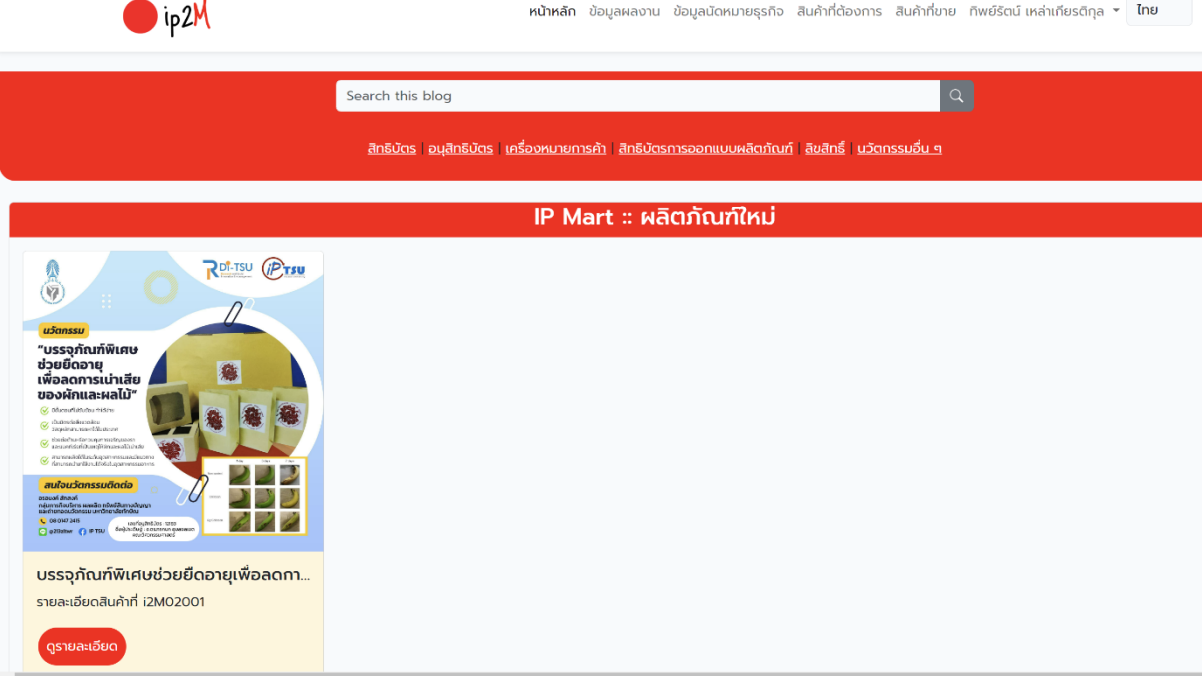

ให้ผู้ใช้งานทำตามขั้นตอน ดังต่อไปนี้

# **4.1 การแก้ไขข้อมูลส่วนตัว**

• ให้ผู้ใช้งาน แก้ไขข้อมูลส่วนตัว โดยคลิกที่ชื่อผู้ใช้งาน แล้วเลือก แล้วคลิก ปุ่ม <mark>สร้างข้อมูลส่วนตัว</mark>

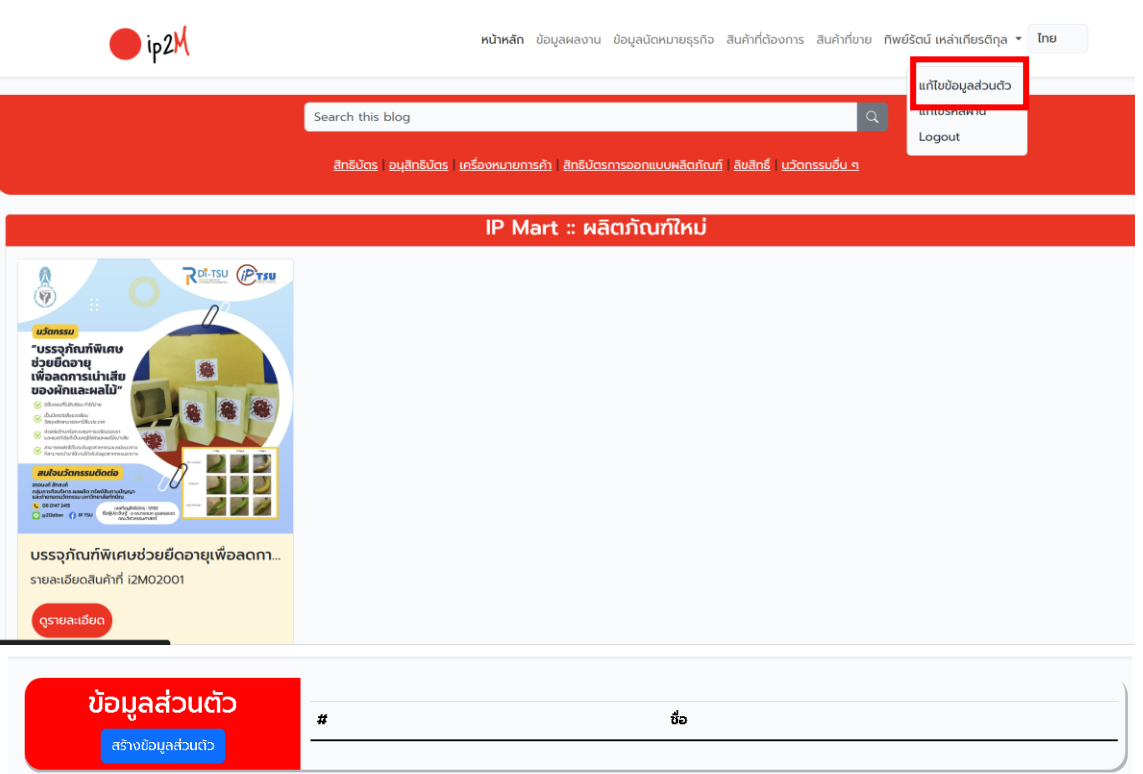

● กรอกข้อมูลส่วนตัวของผู้ใช้งานให้ครบถ้วน แล้วกดปุ่ม <mark>ดร้างข้อมูลส่วนตัว </mark>ดังภาพ ด้านล่าง

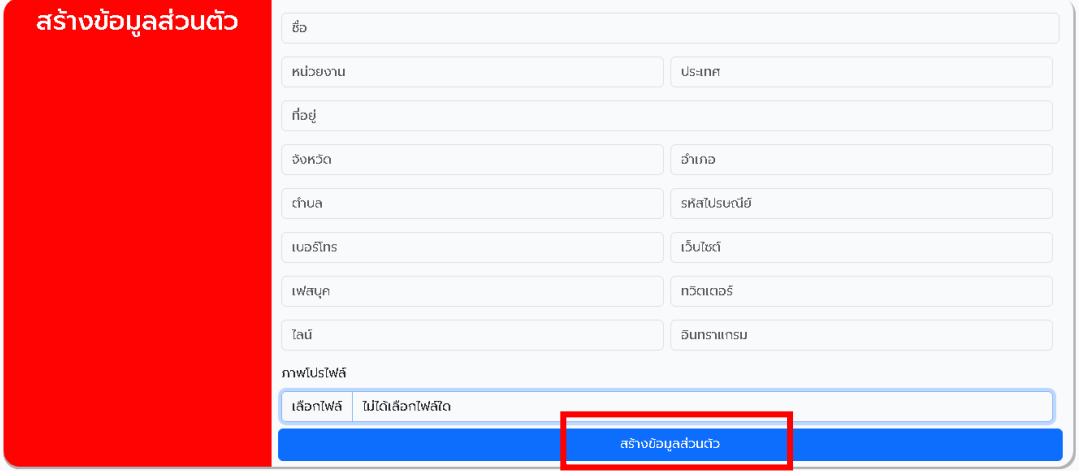

• หากต้องการแก้ไข/ลบข้อมูลส่วนตัวให้คลิกที่ปุ่ม <mark>เฮน อlete </mark>ดังภาพ

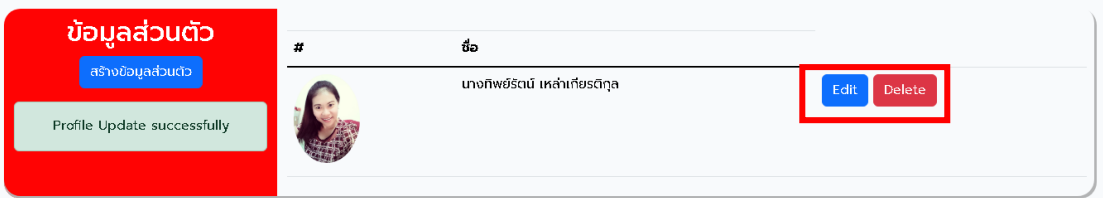

- **4.2 เพิ่มข้อมูลผลงาน**
	- ให้คลิกที่ ข้อมูลผลงาน แล้วคลิกปุ่ม <mark>เพิ่มผลงาน</mark> ดังภาพ

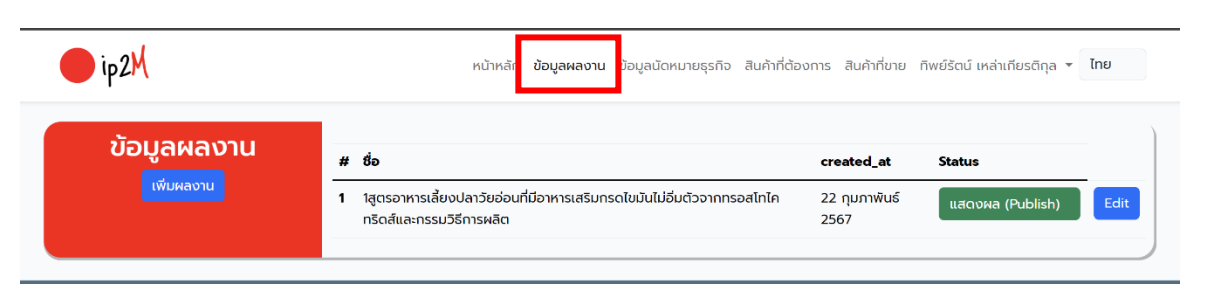

• จากนั้นกรอกข้อมูลผลงานให้ครบถ้วน แล้วกดปุ่ม

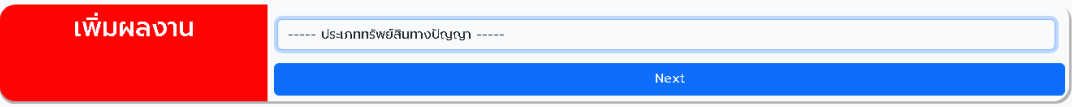

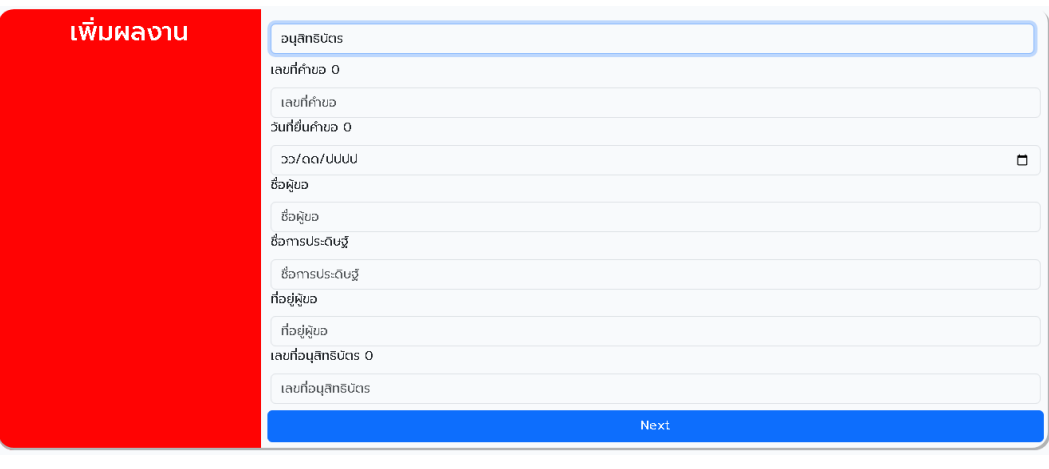

 $\bullet$  หากต้องการแก้ไขข้อมูลให้คลิกที่ปุ่ม  $\overline{\phantom{a}}$  Edit หรือคลิกเปลี่ยน status

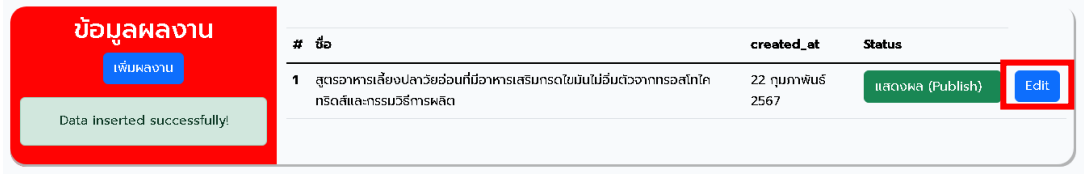

#### 5. **การเสนอขายสินค้า**

- คลิกปุ่ม แล้วคลิกปุ่ม เพิ่มข้อมูลเสนอขาย  $\n *ip2M*\n$ หน้าหลัก ข้อมูลผลงาน ข้อมูลนัดหมายธุรกิจ สินค้าที่ต้องการ<mark>. สินค้าที่ขาย </mark>ทิพย์รัตน์เหล่าเกียรติกุล <del>»</del> ไทย สินค้าที่ขาย # ซื่อ Statusupdate created\_at **Status** ์<br><mark>|</mark> เพิ่มข้อมูลเสนอขาย  $\mathbf{1}$ 1สูตรอาหารเลี้ยงปลาวัยอ่อนที่มีอาหารเสริมกรดไขมันไม่อิ่มตัว 22 กุมภาพันธ์ 22 กุมภาพันธ์ ปิด (Close) อนุมัติ .<br>จากทรอสโทไคทริดส์และกรรมวิธีการผลิต 2567 2567
	- กรอกข้อมูลต่างให้ครบถ้วน แล้วกดปุ่ม Submit

เพิ่มข้อมูลเสนอขาย ชื่อร้านค้า:  $\bullet$  บุคคลธรรมดา  $\circ$  นิติบุคคล เลขประจำตัวผู้เสียภาษี: ข้อมูลส่วนตัว ข้อมูลผลงาน Choose.  $\vee$  Choose ยอมรับเงื่อนไขการขาย <sup>0</sup> ยอมรับ ไม่ยอมรับ Submit

• เมื่อเพิ่มข้อมูลการขายแล้ว ต้องรอให้เจ้าหน้าที่อนุมัติการเสนอขายสินค้า โดยหากเจ้าหน้าที่ ยังไม่อนุมัติ ผู้ใช้งานสามารถแก้ไขข้อมูลสินค้าได้ หากเจ้าหน้าที่อนุมัติการเสนอขายสินค้า แล้วจะไม่สามารถแก้ไขข้อมูลสินค้าได้

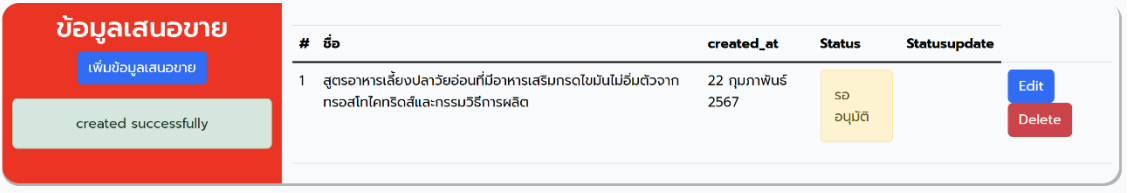

• เมื่อเพิ่มข้อมูลการขายแล้ว ระบบจะแจ้งข้อมูลไปยัง E-mail ของผู้ใช้งานทันที

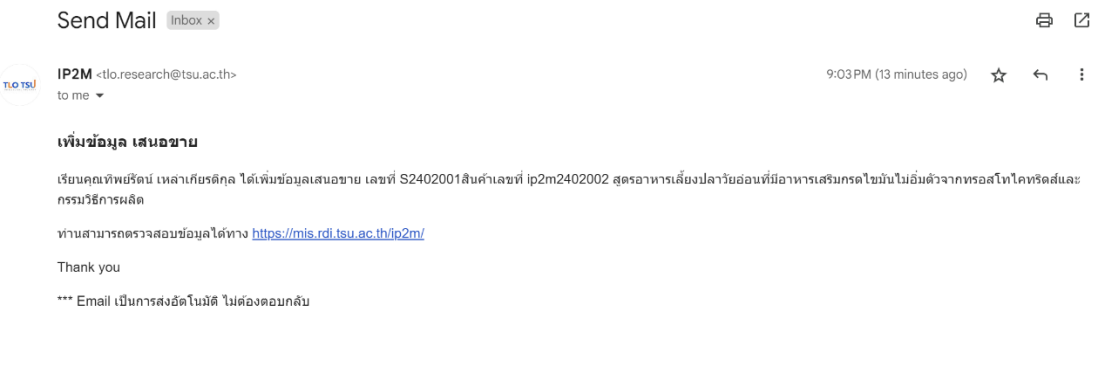

• เมื่อเจ้าหน้าที่อนุมัติการเสนอขายแล้ว ผู้ใช้งานสามารถกำหนดสถานะเปิด-ปิดการขายได้ เมื่อคลิกที่ปุ่ม เบ<sub>ิ</sub>ด (Open)

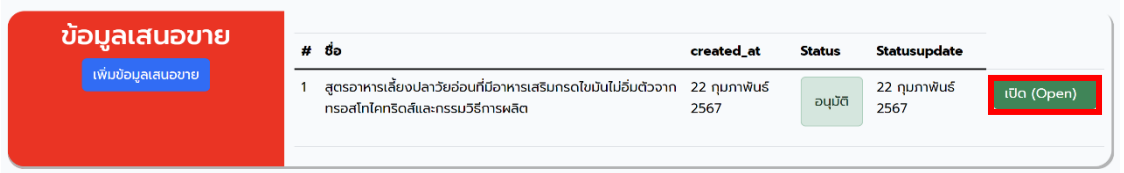

• หลังจากอนุมัติการเสนอขายแล้ว ข้อมูลสินค้าจะไปอยู่ในหน้าแรก ในส่วนของ IP Mart : ผลิตภัณฑ์ใหม่

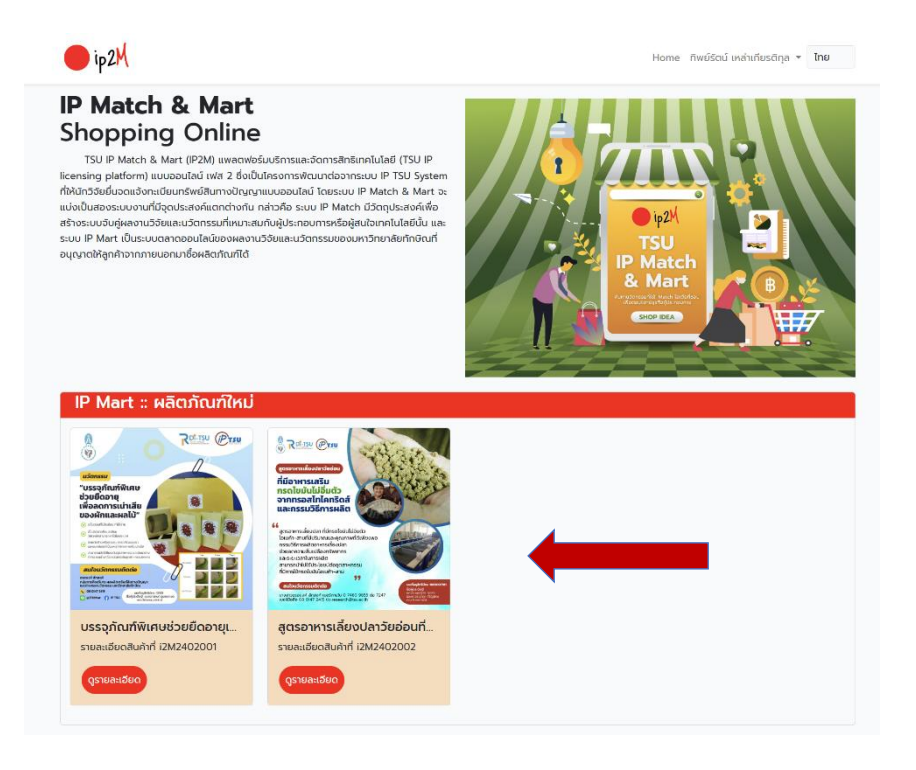

# 6. **การเสนอซื้อสินค้า**

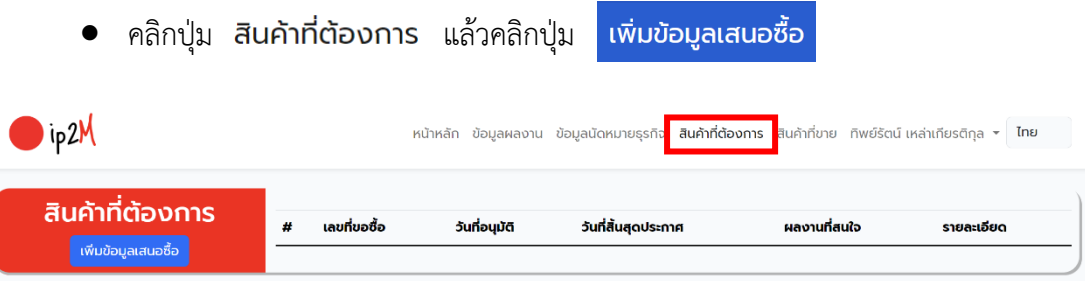

• กรอกข้อมูลต่างให้ครบถ้วน แล้วกดปุ่ม

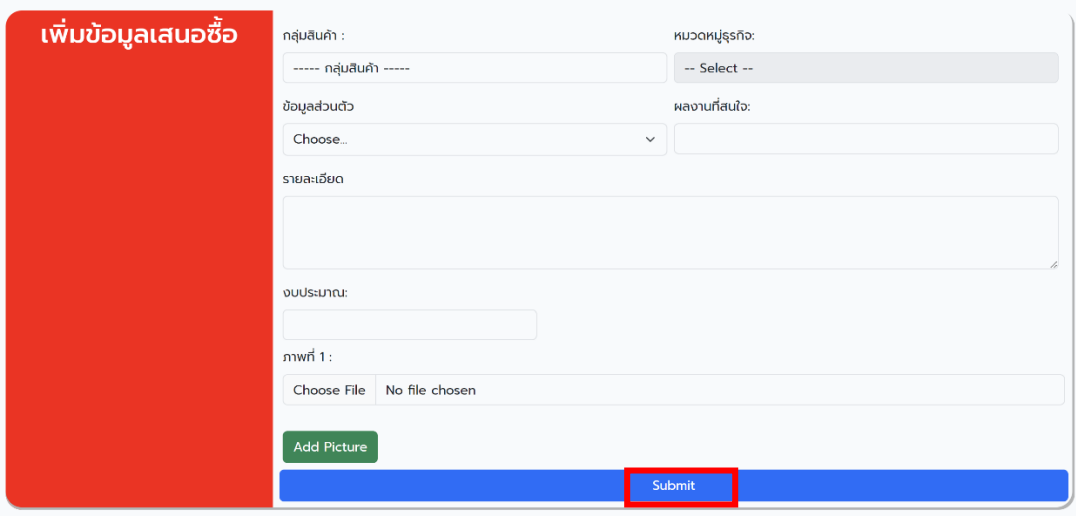

• เมื่อเพิ่มข้อมูลเสนอซื้อแล้ว ต้องรอให้เจ้าหน้าที่อนุมัติการเสนอซื้อสินค้า โดยหากเจ้าหน้าที่ ยังไม่อนุมัติ ผู้ใช้งานสามารถแก้ไขข้อมูลสินค้าได้ หากเจ้าหน้าที่อนุมัติการเสนอซื้อสินค้าแล้ว จะไม่สามารถแก้ไขข้อมูลสินค้าได้

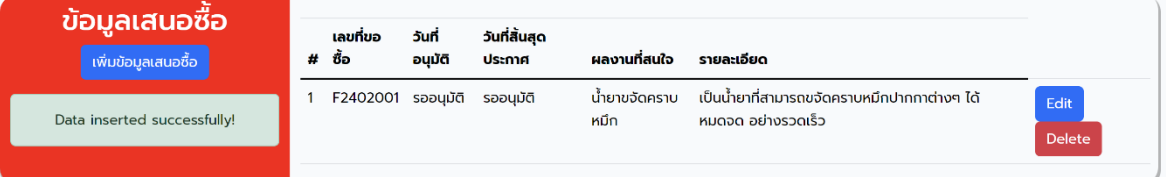

• เมื่อเพิ่มข้อมูลการขายแล้ว ระบบจะแจ้งข้อมูลไปยัง E-mail ของผู้ใช้งานทันที

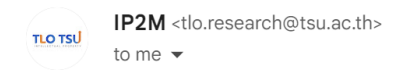

#### เพิ่มข้อมูล เสนอชื้อ

เรียนคุณทิพย์รัตน์ เหล่าเกียรติกุล ได้เพิ่มข้อมูลเสนอซื้อ เลขที่ F2402001 ผลงานที่สนใจน้ำยาขจัดคราบหมึก สถานะ :: รออนุมัติ  $\bullet\bullet\bullet$ 

ท่านสามารถตรวจสอบข้อมูลได้ทาง https://mis.rdi.tsu.ac.th/ip2m/

• เมื่อเจ้าหน้าที่อนุมัติการเสนอซื้อแล้ว ระบบจะแสดงวันที่อนุมัติและวันสิ้นสุดการประกาศ โดยมีระยะเวลาในการประกาศ 30 วัน

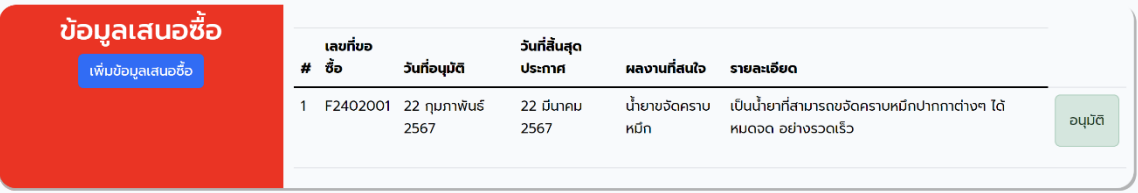

• หลังจากอนุมัติการเสนอซื้อแล้ว ข้อมูลสินค้าจะไปอยู่ในหน้าแรก ในส่วนของ IP Match : ตามหาผลิตภัณฑ์

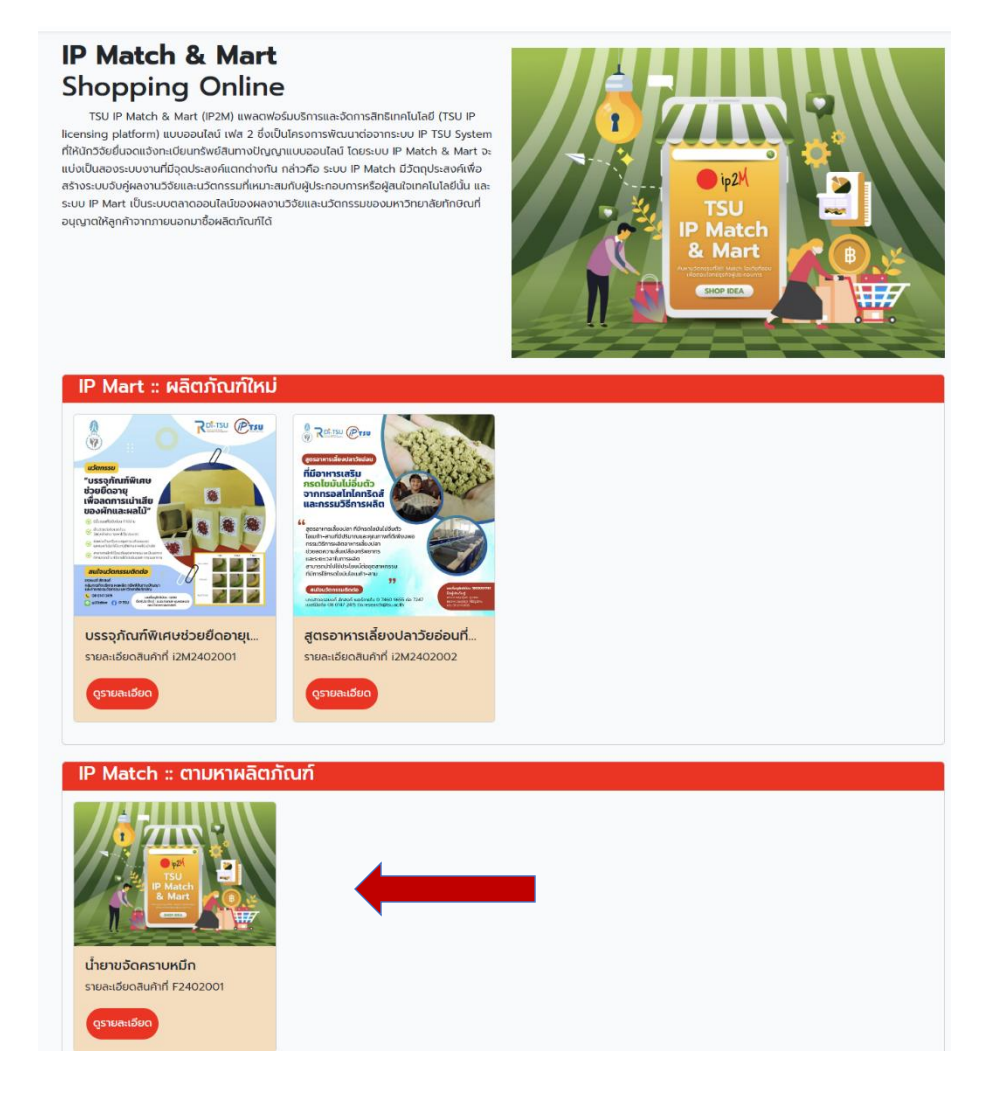

#### 7. **การแสดงข้อมูลนัดหมาย**

• คลิกปุ่ม ข้อมูลนัดหมายธุรกิจ เพื่อดูข้อมูลนัดหมายต่างๆของผู้ใช้งาน ระบบจะแสดง รายละเอียดการนัดหมายเมื่อมีผู้สนใจทำการนัดหมาย

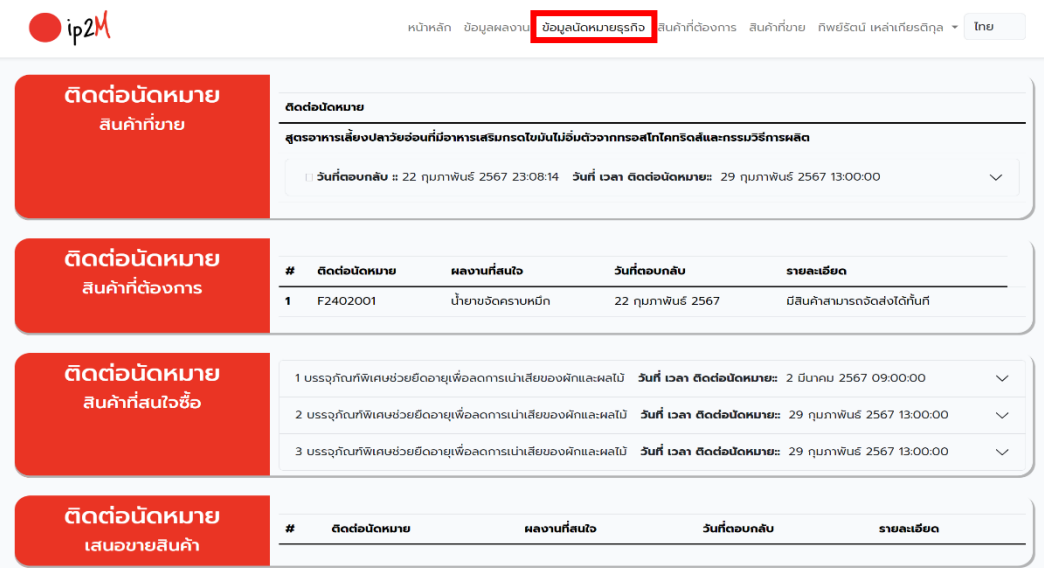

#### 8. **การนัดหมาย**

 $\sigma$  สามารถผลิตได้ในระดับอุตสาหกรรมและมี<br>ที่สามารถนำมาใช้งานได้จริงในอุตสาหกรร

สนใจนวัตกรรมติดต่อ

อรอนงค์ สักสงค์<br>กลุ่มภารกิจบริหาร ผลผลิต ทรัพย์สินทางบัญญา<br>และถ่ายกอดนวัตกรรม มหาวิทยาลัยทักษิณ **C** 08 0147 2415<br> **C** @213zitwr **C** IP TSU *Bogus: Guy 2 RUDR* 

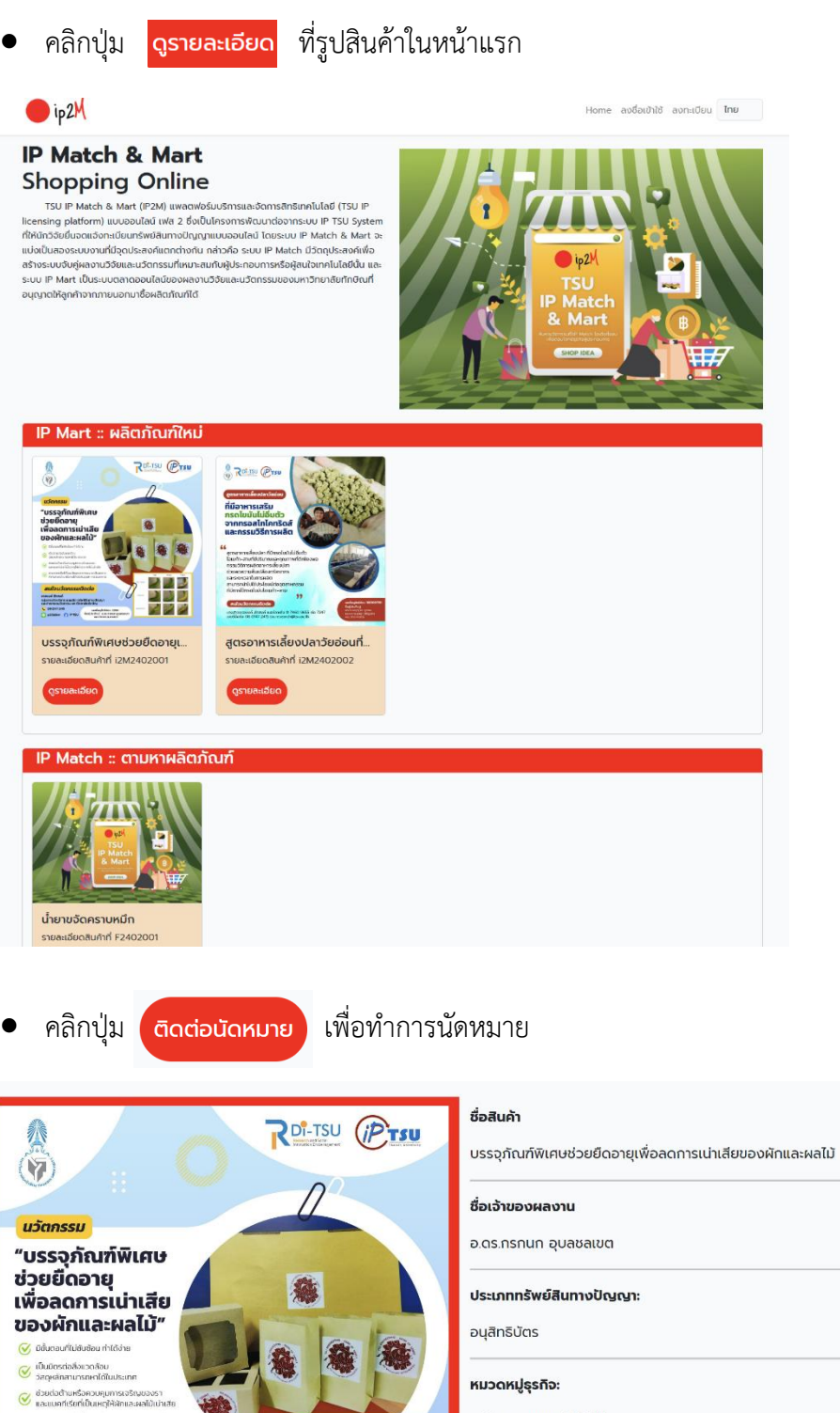

ธุรกิจการเกษตร(AGRI) ราคาสินค้า: ติดต่อนัดหมาย ยอดการเข้าชม: 21

ยอดถูกใจ: 2

• กรอกวันที่ เวลา และรายละเอียดการนัดหมายให้ครบถ้วน แล้วคลิกปุ่ม

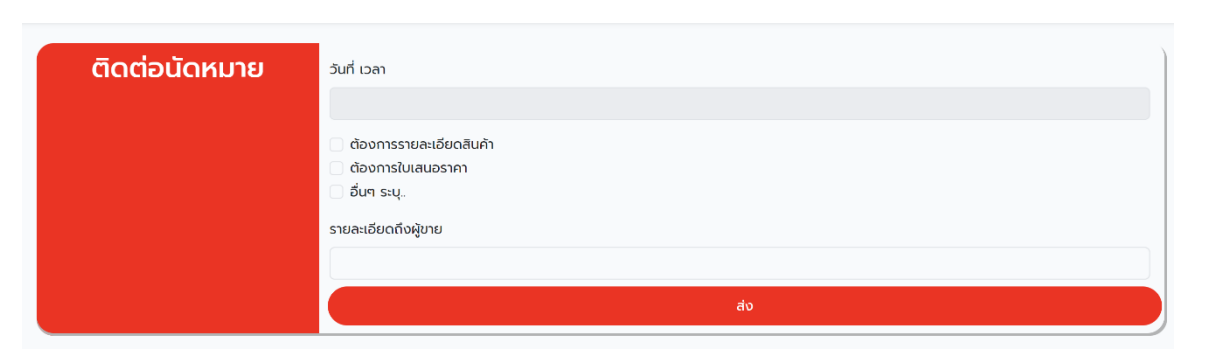